## MAKING A DEPOSIT – CORRECTING ITEMS

**1.** After capturing items for your deposit, if any fields need to be corrected, you will be directed to the Correct Items screen.

**Note:** If none of the items need corrections, the system will bypass this step.

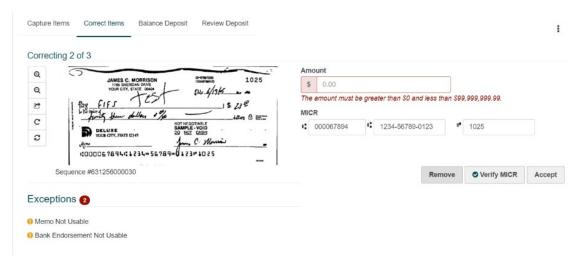

- If a field displays in red, complete the requested information and click <u>Accept</u>.
  Note: If items present with a yellow exclamation icon only, no correction is required. Click <u>Accept</u>.
- **3.** If an item is flagged as a duplicate item, you may remove the check from the deposit or accept the item. To view the original item that prompted the review, click the drop down menu labeled Click to View. This will display an image of the possible duplicated item.

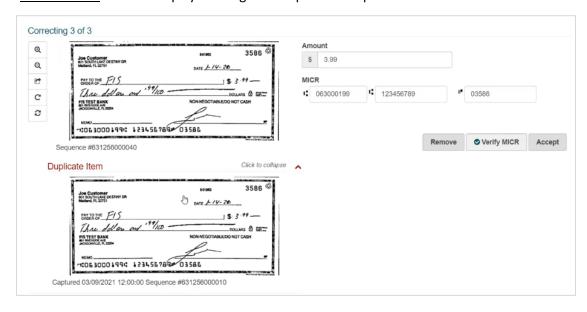